# <span id="page-0-0"></span>*SLTM Video Renderer*

## Руководство пользователя

Версия от 03 марта 2005 ForwardT Software 3.6.0

Copyright © SoftLab-NSK Ltd.

### Содержание

<span id="page-2-0"></span>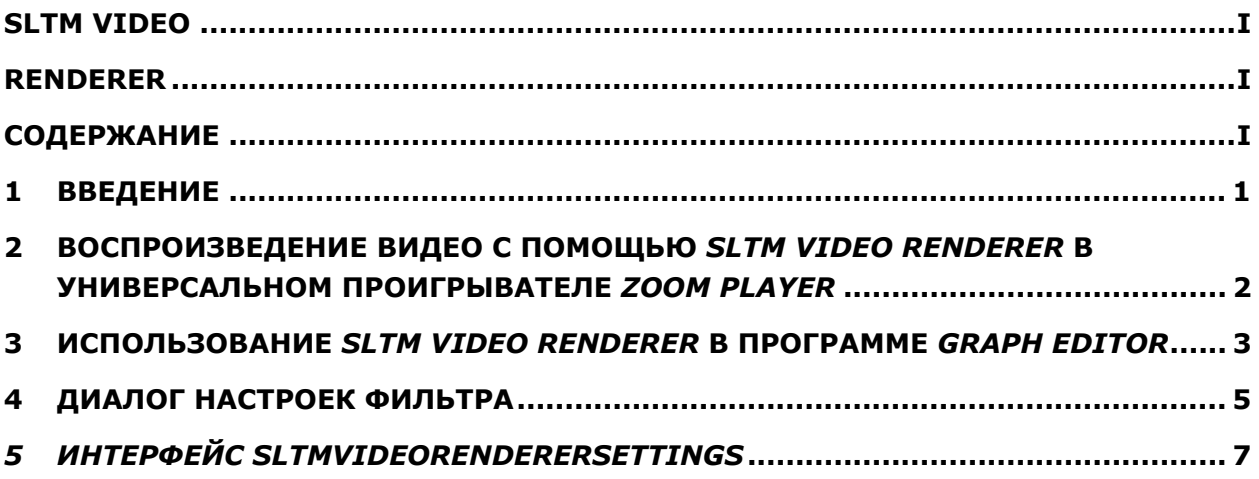

#### <span id="page-4-0"></span>**1 Введение**

*SLTM Video Renderer* – это фильтр *DirectShow*, позволяющий воспроизводить практически любой файл видео на плате *FD300* с использованием технологии *DirectX*. Например, были успешно опробованы следующие форматы сжатия видео: MPEG1/2, DivX, Windows Media Video, Cinepak, Indeo и некоторые другие.

Для работы фильтра необходимо установить пакет *DirectX Runtime* (он уже включен в последние версии систем *Windows 98, 2000, XP*). Кроме того, необходимо установить видео кодек для декомпрессии используемого формата видео. Например, если нужно воспроизводить видео в формате MPEG2, необходимо установить декомпрессор формата MPEG2, который обычно не присутствует в системах *Windows* по умолчанию.

#### <span id="page-5-0"></span>**2 Воспроизведение видео с помощью** *SLTM Video Renderer* **в универсальном проигрывателе** *Zoom Player*

Для воспроизведения любого видео-файла при наличии соответствующих кодеков для декомпрессии видео и звука помощью фильтра *SLTM Video Renderer* на плате *FD300* можно воспользоваться программой *Zoom Player* (универсальный проигрыватель). Эта условнобесплатная программа может быть загружена с сайта [http://www.inmatrix.com/zplayer/.](http://www.inmatrix.com/zplayer/) Программа полностью бесплатна для некоммерческого использования. Загрузите и установите ее.

В папке, где установлена программа, например, D:\Program Files\Zoom Player, нужно создать с помощью любого текстового редактора, например, Notepad, файл с названием **fd300.filters** в точности следующего содержания:

--------------------------------------------

LoadFilter({79D8F8C0-2C40-11D6-B6B6-0000B4907CBB},SLTMVideoRenderer)

// Since replacing the renderer breaks DirectVobSub supports,

// we need to load the DirectVobSub Automatic Filter.

LoadFilter({9852A670-F845-491B-9BE6-EBD841B8A613},DirectVobSub)

--------------------------------------------

Готовый файл с таким содержанием находится в папке SLTMVideoRenderer\ZoomPlayer данного SDK. Его можно просто скопировать в папку, где установлен *Zoom Player*.

После этого необходимо запустить программу *Zoom Player*, нажать правую кнопку мыши над его главным окном и выбрать пункт меню **Player Options**. Далее выберите раздел **Manual Filters**.

В списке **Manual Filters File** должна присутствовать строка **fd300**. Если ее нет, проверьте, что описанный выше файл присутствует в папке, где установлена программа.

Ниже выберите опцию **Using Filter File**, и в списке **Manual Filters File** выберите **fd300**. После этого нажмите кнопку **Close**, и любой последующий видео-файл будет воспроизводиться на плате *FD300* через модуль *SLTM Video Renderer*.

Главный недостаток программы *Zoom Player* в том, что она не позволяет (возможно, будет позволять в будущем, если авторы это реализуют) вызвать диалог настроек фильтра. Однако, это позволяет сделать программа *Graph Editor* из пакета *Microsoft DirectX SDK* (см. ниже), хотя она менее удобна в использовании как проигрыватель. Можно воспользоваться ею для выбора платы в многоплатной конфигурации, формата видео и прочих параметров. Не забудьте после этого включить опцию **Automatically Save/Restore boards settings** в диалоге настроек фильтра; см. ниже. А в дальнейшем для удобного воспроизведения воспользуйтесь программой *Zoom Player*.

#### <span id="page-6-0"></span>3 Использование SLTM Video Renderer в программе **Graph Editor**

Для воспроизведения файла видео с помощью фильтра SLTM Video Renderer можно воспользоваться программой Graph Editor. Если  $\, {\bf B}$ системе установлен пакет Microsoft DirectX SDK, то программу Graph Editor можно запустить через системное меню Start: Start->Programs->Microsoft DirectX8 SDK->DirectX Utilities->Graph Edit. JIu60 можно найти и запустить файл GraphEdt.exe вручную.

После запуска программы Graph Editor осуществите следующие действия для создания графа фильтров:

- 1. Выберите команлу меню Graph/Insert Filters. Появится лиалог со списком категорий фильтров.
- 2. Выберите категорию DirectShow Filters и дважды щелкните на ней для раскрытия списка фильтров DirectShow.
- 3. Найдите фильтр с названием **SLTM Video Renderer** в этой категории фильтров DirectShow Filters. Если такого фильтра нет в списке, проверьте, что он правильно установлен, файл SLTMVidR.DLL должен находиться в той же папке, что и драйверы FD300.
- 4. Лважлы шелкните на названии фильтра **SLTM Video Renderer** для добавления его в граф. Если появляется сообщение «The server threw an exception», проверьте, что плата FD300 установлена и работает нормально. Смотрите системный менеджер устройств, а также проверьте, что тестовое приложение Monitor работает нормально.
- 5. Выберите команду меню File/Render Media File. Появится диалог открытия файла. Выберите видео-файл (AVI, MPEG и т.п.) и нажмите на кнопку Open.
- 6. В граф будет добавлен файловый фильтр, и менеджер графа попытается построить граф, необходимый для декомпрессии и воспроизведения файла с использованием фильтра **SLTM Video Renderer.**
- 7. Если все прошло успешно, менеджер графа создаст граф с необходимыми аудио/видео декомпрессорами и соединит его с фильтром SLTM Video Renderer.
- 8. Нажмите правую кнопку мыши над прямоугольником **SLTM Video Renderer** и выберите команду **Properties** локального меню. Появится диалог с несколькими страницами настроек (General, Format и Output). Первая страница принадлежит самому фильтру, а вторые две - SLTM-объектам платы FD300.
- 9. Убедитесь, что строка состояния страницы General содержит Playback on the Board#N is **Enabled** (где  $N$  – номер текущей выбранной платы  $FD300$ ; плату можно выбрать по номеру в странице Format). Если строка состояния оканчивается на Disabled или Locked вместо **Enabled**, воспроизведение видео не будет осуществляться.
- 10. Убедитесь, что выбрана нужная плата FD300, размер изображения (half/full) и видео стандарт (PAL/NTSC) на странице настроек Format.
- 11. Проверьте настройки в странице **Output**: видео выход должен быть установлен в **Internal** -> Analog encoder, если в системе нет цифровой платы DVM. Тип аналогового сигнала должен быть установлен в YUV+CVBS.
- 12. Если все правильно, нажмите треугольную кнопку Play на панели инструментов программы Graph Editor для запуска воспроизведения. Используйте движок для позиционирования по видео-файлу. Нажмите квадратную кнопку Stop для остановки воспроизведения.
- 13. Если изображение на внешнем ТВ-мониторе подергивается, попробуйте инвертировать порядок следования полукадров - включите/выключите опцию Upper Field First на странице настроек General. Обычно эта настройка должна быть выключена для стандартных форматов DV, MPEG2, и включена для форматов платы Forward (ForwardJPEG, ForwardJPEG+Alpha).
- 14. Если картинка перевернута по вертикали, включите опцию Vertical Invert image на той же странице.

15. Если воспроизведение происходит очень медленно (пропускаются кадры), проверьте второй формат в поле **First/Connect format** – должен быть **YUY2** или **Y16/Y16A**, что гарантирует быстрое преобразование в видео-формат платы *FD300*. Если второй формат **RGB24/32**, требуется дополнительное преобразование в формат RGB и обратно в YUV, что требует значительной вычислительной мощности процессора. Попробуйте использовать другой видео-формат воспроизводимого видеоматериала, совместимый с YUV (некоторые из них перечислены в начале документа).

Для автоматического сохранения и восстановления состояния плат *FD300* включите **Automatically Save/Restore boards settings** на странице настроек фильтра (см. ниже).

#### <span id="page-8-0"></span>**4 Диалог настроек фильтра**

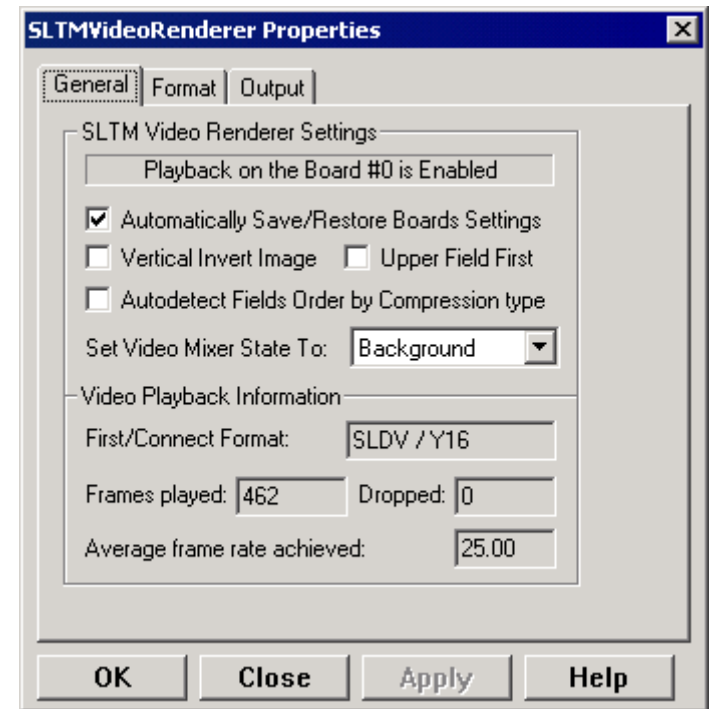

Главная страница диалога настроек фильтра называется **General** и содержит следующие элементы управления.

Группа настроек **VSLTM Video Renderer Settings** содержит следующие параметры:

- В строке состояния содержится номер текущей платы *FD300*, который выбирается в диалоге *Format*, и текущее состояние воспроизведения, например: **Playback on the board #1 is Enabled** (воспроизведение на плате номер 1 разрешено). В зависимости от состояния воспроизведения последняя надпись в строке состояния может быть разной:
	- **Enabled** воспроизведение на текущей плате разрешено;
	- **Disabled** регистрация текущей платы не позволяет воспроизводить видео в формате YUV, нужно выбрать другую плату либо получить правильный регистрационный ключ;
	- **Locked** какой-либо другой процесс уже воспроизводит видео на текущей плате, нужно выбрать другую плату либо остановить воспроизведение в другом процессе;
	- **Started** воспроизведение на текущей плате успешно стартовало.
- Опция **Automatically save/restore boards settings** позволяет автоматическое сохранение/восстановление состояния плат. Включите эту опцию для автоматического сохранения/восстановления состояния всех плат *FD300* (видеостандарт, размер выходного изображения и т.п. – все параметры диалогов *Format* и *Output*).
- Опция **Vertical invert image** устанавливает вертикальный переворот изображения. Включите эту опцию для вертикального переворота изображения на внешнем ТВ-мониторе. Изображение может быть перевернуто для некоторых форматов сжатия видео.
- Опция **Upper field first** позволяет первым воспроизводить верхнее поле видео. По умолчанию эта установка выключена, что означает, что первым воспроизводится нижнее поле видео. Это нормально для таких форматов сжатия, как DV и MPEG2. Некоторые другие форматы, например, форматы платы *Forward (ForwardJPEG, ForwardJPEG+Alpha)*, подразумевают обратный порядок полей. В этом случае включите эту опцию, чтобы первым воспроизводилось верхнее поле. Попробуйте включить/выключить эту опцию, если наблюдается «дергание» изображения (рваные движения и т.п.) на внешнем ТВ-мониторе. Возможно, необходимо инвертировать порядок следования полукадров. Не включайте эту опцию, если воспроизводимый видеоматериал не содержит полукадров (прогрессивная развертка).

#### **SLTM Video Renderer**

- Опция Automatically detect fields order by compression type определяет порядок полей автоматически по типу сжатия видео. По умолчанию эта установка включена, что означает, что порядок полей будет определяться автоматически по типу сжатия видео. В случае если порядок полей неправильный (изображение «дергается» при воспроизведении на внешнем ТВ-мониторе), выключите эту опцию и попробуйте вручную установить порядок полей включением/выключением предыдущей опции Upper field first.
- Опция Set mixer state to позволяет устанавливать состояние видеомикшера. Выберите из выпадающего списка, какое состояние видеомикшера будет установлено при каждом старте воспроизведения:
	- Don't change не изменять текущее состояние видеомикшера;
	- Background переключаться в background (показывать только видео-декорации);
	- Full  $mix$  переключаться в full mix (показывать и декорации, и проходящее видео, т.е. актера).

Группа настроек Video playback information содержит следующие параметры:

- First/connect format идентификатор видео-формата. Это поле показывает два типа (обычно это коды FOURCC) форматов: первый - это тип, предложенный фильтру при первом вызове функции **CheckMediaType**; второй - формат окончательного соединения. Для лучшего воспроизведения предпочтительно, чтобы второй формат был YUY2, это гарантирует быстрое преобразование в видео-формат платы FD300. Другими форматами соединения могут быть RGB24/32, но преобразование из этих форматов гораздо медленнее, и требует значительной вычислительной загрузки процессора;
- Frames played текущее число воспроизведенных кадров;
- Frames dropped in renderer текущее число пропущенных кадров. Кадры могут пропускаться, если производительности процессора недостаточно для декомпрессирования текущего видео-формата в реальном времени (во время воспроизведения);
- Average frame rate achieved средняя частота воспроизведения кадров.

Внимание: показывается только примерная величина частоты кадров.

#### <span id="page-10-0"></span>*5 Интерфейс SLTMVideoRendererSettings*

Помимо стандартных интерфейсов *DirectShow*, как **IBaseFilter**, фильтр предоставляет интерфейс *ISLTMVideoRendererSettings*. Интерфейс позволяет управлять различными режимами работы фильтра. Фактически, он позволяет установить значение флагов в диалоге настроек из программы, использующей фильтр. Некоторые из флагов не вынесены в диалог настроек и могут быть изменены только через данный интерфейс.

При освобождении объекта фильтра происходит автоматическое сохранение состояния всех флагов фильтра в реестре, а при создании экземпляра объекта – их автоматическое восстановление.

HRESULT get AutoSaveRestore (BOOL \*bAutoSaveRestore) – получить состояние флага автоматического сохранения и восстановления параметров плат *FD300.*

HRESULT put\_AutoSaveRestore (BOOL bAutoSaveRestore) – установить состояние флага автоматического сохранения и восстановления параметров плат *FD300*. Если флаг установлен, то при уничтожении объекта (при вызове Release) будут сохранены настройки всех плат *FD300*, установленных в системе, а при создании экземпляра объекта – загружены.

HRESULT get ChangeMixerState (ULONG \*nMixerState) – получить текущий режим установки состояния выходного видеомикшера.

HRESULT put\_ChangeMixerState (ULONG nMixerState) – установить текущий режим установки состояния выходного видеомикшера. Возможны следующие режимы:

- **mixer\_dontchange** не изменять состояние;
- $\bullet$  **mixer background** показывать только background, т.е. декорации без актера;
- **mixer fullmix** показывать и декорации, и актера. Указанное состояние микшера устанавливается перед стартом воспроизведения видео на выбранной плате.

HRESULT get InvertVertical (BOOL \*bInvertVertical) – получить состояние флага переворота изображения по вертикали.

HRESULT put InvertVertical (BOOL bInvertVertical) – установить состояние флага переворота изображения по вертикали. Если флаг установлен, то изображение переворачивается по вертикали при воспроизведении.

HRESULT get InvertFields (BOOL \*bInvertFields) – получить состояние флага инвертирования порядка полукадров.

HRESULT put InvertFields (BOOL bInvertFields) – установить состояние флага инвертирования порядка полукадров. Если флаг установлен, то порядок следования полукадров в кадре изменяется на обратный – первым идет верхнее четное поле. Обратный порядок кадров используется в форматах платы *Forward (ForwardJPEG, ForwardJPEG+Alpha)*, прямой (первым идет нижнее нечетное поле) – в форматах MPEG2, стандартном DV и большинстве других.

HRESULT get PlaybackStatus (LONG \*nCurrentBoard, LONG \*nPlaybackStatus) – получить значение статуса воспроизведения для платы с номером nCurrentBoard в переменную nPlaybackStatus. Возможны следующие значения статуса:

- **playback** status enabled воспроизведение на текущей плате разрешено;
- **playback\_status\_resourceslocked** ресурсы заблокированы, возможно, воспроизведение на данной плате уже запущено из другого приложения;
- **playback\_status\_disabled** воспроизведение запрещено регистрацией платы;
- **playback\_status\_started** воспроизведение успешно стартовало.

HRESULT get FormatStr (LPSTR szFormatStr) – получение текстовой строки, содержащей коды FOURCC двух видео-форматов: предложенного фильтру при первом подключении (обычно, это исходный формат компрессии видео, например, *FRWD* для форматов платы *Forward (ForwardJPEG, ForwardJPEG+Alpha)*), и использованного при конечном подключении фильтра (например, YUY2). Функция используется в информационных целях, например, эта строка показывается в диалоге настроек фильтра.

HRESULT get PermanentYUVPlayback (BOOL \*bStart) – получить состояние флага непрерывного воспроизведения.

HRESULT put PermanentYUVPlayback (BOOL bStart) – установить состояние флага непрерывного воспроизведения. Если флаг установлен, то после остановки воспроизведения графа фильтров воспроизведение FIFO платы *FD300* не останавливается. Это может потребоваться для непрерывного воспроизведения последовательности видеофрагментов.

HRESULT get PlayWithAlpha (BOOL \*bAlpha) – получить состояние флага воспроизведения видео с каналом прозрачности (альфа).

HRESULT put\_PlayWithAlpha (BOOL bAlpha) – установить состояние флага воспроизведения видео с каналом прозрачности (альфа). Если флаг установлен, то подразумевается, что левая половина кадра содержит цветное изображение, а правая половина кадра содержит канал прозрачности.

HRESULT get RepeatFields (BOOL \*bRepeat) – получить состояние флага повтора полукадров при воспроизведении видео.

HRESULT put RepeatFields (BOOL bRepeat) – установить состояние флага повтора полукадров при воспроизведении видео. Если флаг установлен, то при воспроизведении берется только первый полукадр из кадра (четные строки), и используется как для четного полукадра, так и для нечетного. Такой режим позволяет воспроизводить видео в формате MPEG1 размером на полный экран (необходимо также включить режим **HalfSize** для масштабирования видео половинной ширины на ширину полного кадра).

HRESULT get AutoFieldsOrder(BOOL \*bAuto) – получить состояние флага автоматического определения порядка полей в видео.

HRESULT put AutoFieldsOrder(BOOL bAuto) – установить состояние флага автоматического определения порядка полей в видео. Если флаг установлен, то порядок полей будет определяться автоматически по формату сжатия видео. На самом деле, для всех форматов платы *Forward (ForwardJPEG, ForwardJPEG+Alpha)* будет использован обратный порядок полей (первым идет верхнее четное поле), а для всех остальных форматов будет использован прямой порядок полей (первым идет нижнее нечетное поле). Это корректно для большинства стандартных видео-форматов, как, например, MPEG2 и DV. Если порядок полей определяется неправильно, выключите данный флаг и установите порядок полей вручную с помощью функции **put\_InvertFields**.